## **OBAVEŠTENJE ZA KORIŠĆENJE STUDENTSKIH ONLINE SERVISA NA PLATFORMI GOOGLE APPS FOR EDUCATION (GAFE)**

**STUDENTSKIM EMAIL NALOZIMA SE MOZE PRISTUPITI** na adresi: https://mail.google.com ili preko zvaničnog sajta Biološkog fakulteta u gornjem memiju klikom na link "webmail"

- ZA KORISNIČKO IME (LOGIN NAME) UPISATI BROJ INDEKSA [umesto kose crte ( / ), upisati donju crtu ( \_ ) ] PLUS **@stud.bio.bg.ac.rs** (primer: **M123\_2015@stud.bio.bg.ac.rs**);
- ZA LOZINKU (PASSWORD) UPISATI JEDINSTVENI MATIČNI BROJ GRAĐANA (JMBG) ISPRED KOGA TREBA DODATI VELIKO LATINIČNO SLOVO "**A**", A IZA NIZA BROJEVA DOPISTAI MALO LATINIČNO SLOVO "**a**" (primer: **A0607996730129a**).

PRI PRVOM LOGOVANJU SISTEM ĆE OBAVEZNO TRAŽITI PROMENU PASSWORD-a I EVENTUALNO MOBILNI TELEFONSKI BROJ ZA DODATNU VERIFIKACIJU (kao sigurnosnu opciju od krađe lozinke kada se pristupa sa neuobičajenih internet domena).

## **NAPOMENE**:

- 1) NALOZI SU AKTIVNI **OD 19. 10. 2015. godine**, te do tada ne pokušavajte da se logujete.
- 2) PORED KORIŠĆENJA EMAIL NALOGA, STUDENTIMA ĆE BITI DOSTUPNE I DRUGE APLIKACIJE IZ OPSEGA GOOGLE APPS FOR EDUCATION (CLASSROOM, CALENDAR, GOOGLE PLUS, DRIVE, DOCS (za pisanje tekst dokumenata), SHEETS (zamena za Excel), SLIDES (zamena za PowerPoint) I SL.

3) U SLUČAJU DA IMATE PROBLEMA SA KORIŠĆENJEM OVIH SERVISA OBRATITE SEISKLjUČIVO NA ADRESU: studadmin@stud.bio.bg.ac.rs

## **Uputstvo za postavljanje slike**

Postavljanje slike u googlemail studentski nalog je veoma jednostavno i moze se izvesti u par koraka.

Prvi korak je logovanje na Vaš mail nalog.

Nakon toga treba izabrati opciju označenu strelicom.

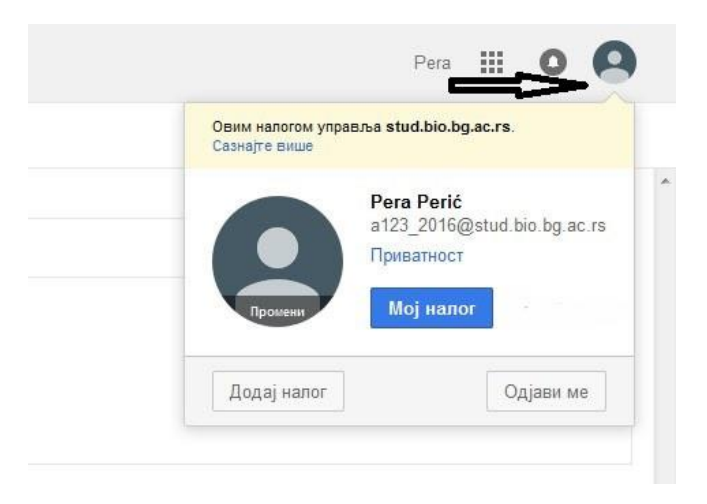

Sledeći koraci su označeni brojevima na donjoj slici (koraci 2 i 3 su alternativni):

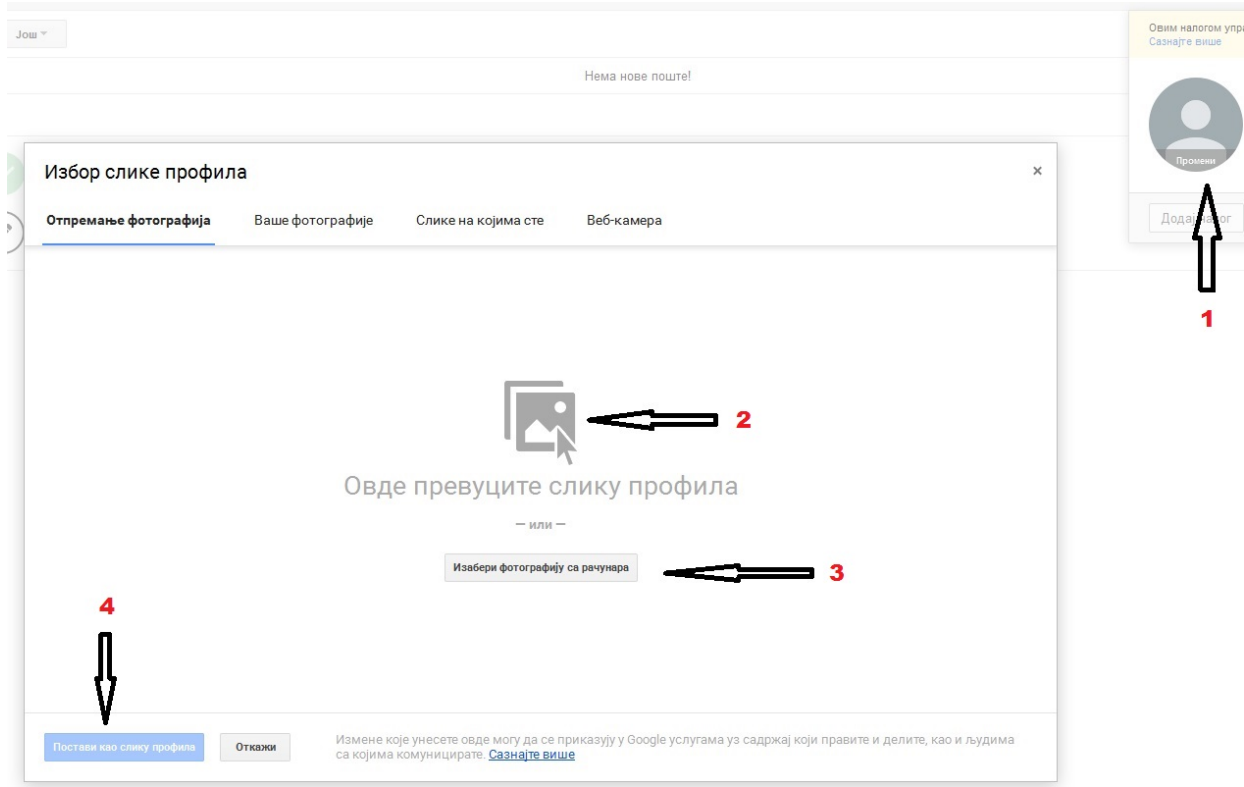

U koliko ste sve korake pravilno izvršili u krugu sa podacima o Vašem profilu će se pojaviti izbrana slika.

Podaci o veličini slike su dati na donjoj slici:

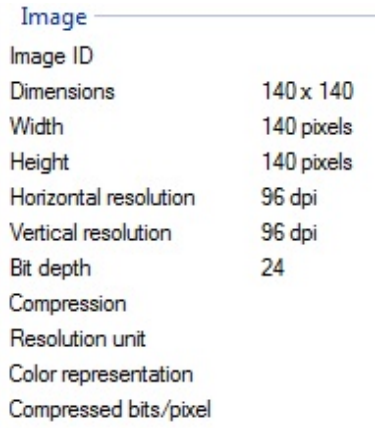

Treba voditi računa da se Vaš lik nalazi u sredini izbrane slike zbog kružnog oblika vinjete u koju se slika smešta.